# **How to reset/obtain your password for ICPAC REGTEK PORTAL – STEP BY STEP GUIDE**

# **STEP 1**

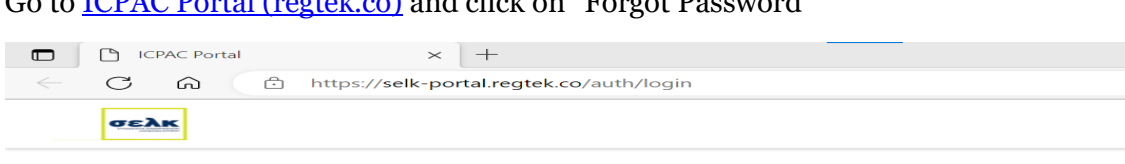

Go to [ICPAC Portal \(regtek.co\)](https://selk-portal.regtek.co/auth/login) and click on "Forgot Password"

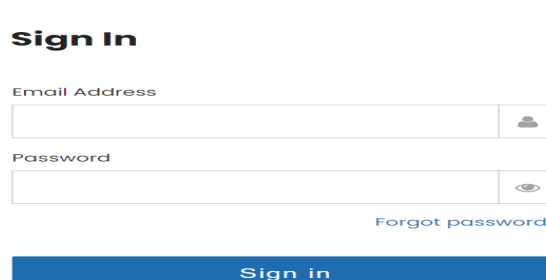

### **STEP 2**

Enter the email address of the Compliance Officer of your firm and click on "change password"

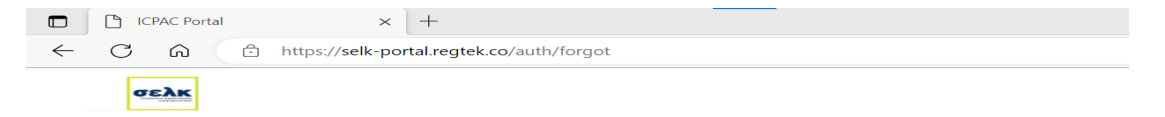

#### **Forgot Password**

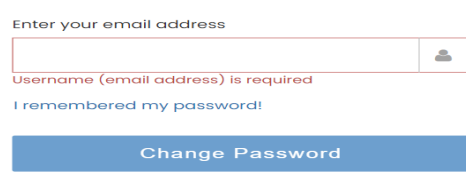

### **STEP 3**

An email will be sent to the email address stated in STEP 2/Click on "Link" to proceed

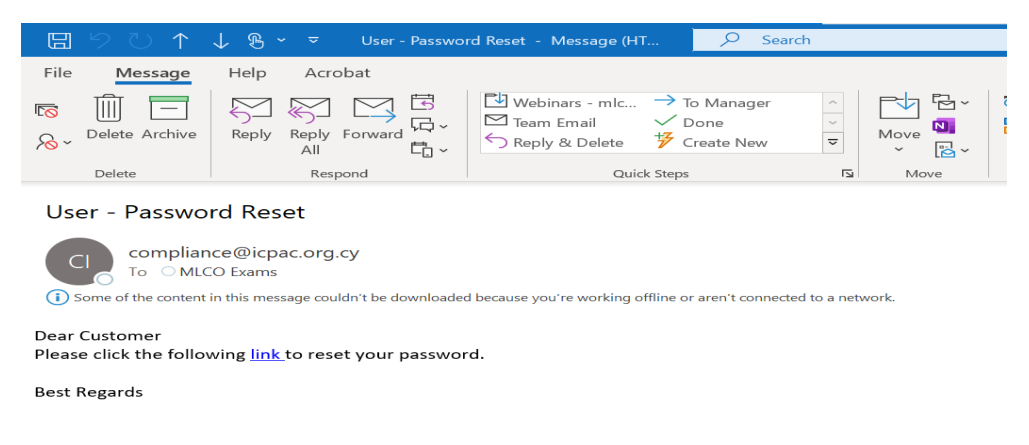

# **STEP 4**

Enter your new password/confirm new password/ click on "Reset Password."

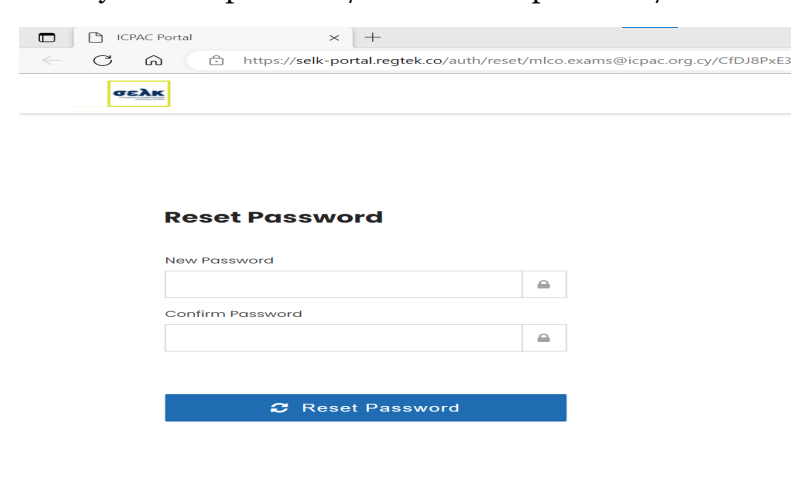

### **STEP 5**

You can now enter your email address and new password, then click on "Sign in."

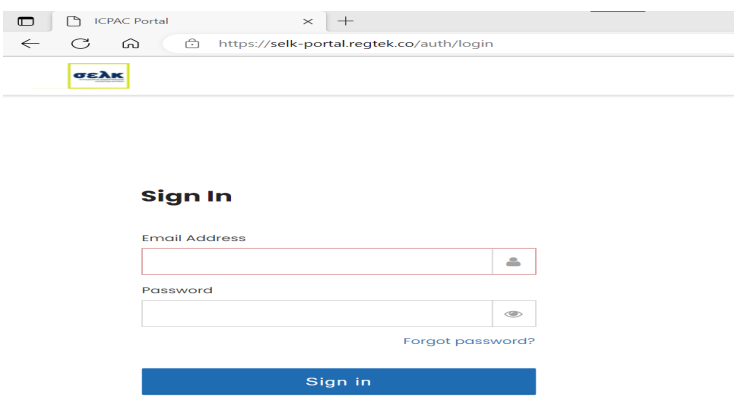

If the aforementioned solution does not resolve your technical problem, please feel free to reach out to us **via email** at **compliance@icpac.org.cy**. Please describe the problem you're facing in detail and, if possible, attach a screenshot to assist us in better understanding and addressing the issue.